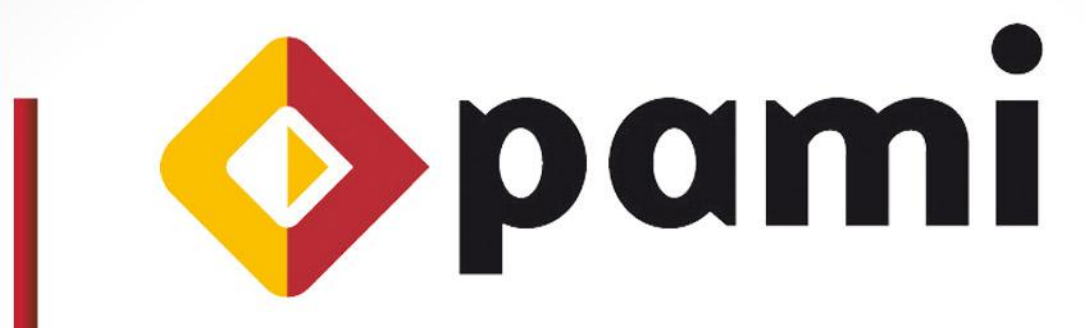

Por una Argentina con Mayores Integrados

Instructivo  $\triangleright$ 

# Sistema Interactivo de Información **Prestaciones- (SIIP)**

*Versión: 1.0 Fecha de Publicación: 22/04/2013*

UAEP - Unidad de Análisis, Estadística y Planeamiento Coordinación Técnica y Servicios de Información

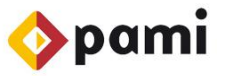

# **INDICE**

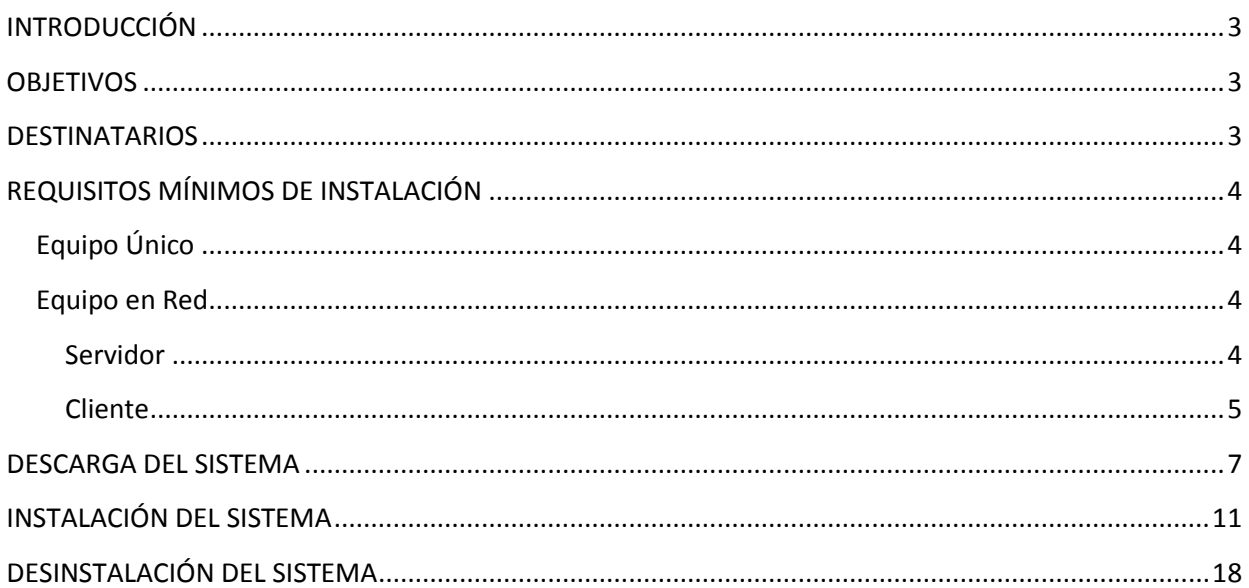

### <span id="page-2-0"></span>**INTRODUCCIÓN**

El *Sistema Interactivo de Información Prestaciones* (de ahora en adelante, SIIP) es un software de escritorio desarrollado por el Instituto Nacional de Servicios Sociales para Jubilados y Pensionados destinado a todos los prestadores de PAMI.

El diseño y creación del SIIP, se fundamenta en la importancia y relevancia de los datos estadísticos para el Instituto ya que el análisis de los mismos permite mejorar los servicios de salud otorgados a nuestros afiliados.

Con el propósito de cumplimentar los lineamientos propuestos en el MODELO PRESTACIONAL SOCIOCOMUNITARIO, entre los que podemos destacar la intención de mejorar la atención a efectos de garantizar prestaciones de calidad, se crea el SIIP, el cual le permitirá gestionar la información inherente a las prestaciones brindadas.

En este documento, desarrollaremos las siguientes funcionalidades:

- *Requisitos mínimos de instalación*
- *Descarga del sistema*
- *Instalación del sistema*
- *Desinstalación del sistema*

### <span id="page-2-1"></span>**OBJETIVOS**

El presente documento tiene por objetivo la presentación y explicación de cómo descargar e instalar y desinstalar el SIIP y cómo generar una copia de seguridad. Este documento, se pone a disposición de los prestadores para que transmitan la información de las prestaciones realizadas a los afiliados. La creación de este sistema obedece al desarrollo de nuevas funcionalidades.

### <span id="page-2-2"></span>**DESTINATARIOS**

El presente **Instructivo de Instalación** está destinado a:

**Todos los prestadores del Instituto.** 

# <span id="page-3-0"></span>**REQUISITOS MÍNIMOS DE INSTALACIÓN**

En éste apartado, se expondrán cuáles son los requisitos mínimos de instalación según la modalidad seleccionada; es decir, que sistemas operativos son compatibles con cada tipo de instalación.

# <span id="page-3-1"></span>**Equipo Único**

Ésta modalidad refiere a aquel tipo de instalación en el que se trabaja en una misma máquina con la base de datos y el programa para cargar y exportar los datos prestacionales.

### **Sistemas operativos compatibles**

- Windows XP (Service Pack 2 en adelante)
- Windows Vista
- Windows Seven
- Windows Server 2003 (Service Pack 2)
- Windows Server 2008

### **Procesador:**

- 1 GHz para equipos de 32 bits ó \*
- 1,4 GHz para equipos de 64 bits \*

\*Para ambos casos se recomienda 2 GHz o superior.

#### $\blacktriangleright$ **Memoria**

- Un mínimo de 768 MB de memoria RAM (se recomienda 1 GB o más).
- **Espacio en disco**
	- Un mínimo de 1,2 GB de espacio disponible en disco.

### <span id="page-3-2"></span>**Equipo en Red**

La modalidad de trabajo en red significa que se instalará el programa en una máquina que funcionará en red, es decir, que funcionará en varios equipos de computación a la vez. Dentro de la modalidad, existen dos formas de trabajo: *Servidor* y *Cliente*. A continuación se detallarán los requisitos mínimos de instalación para cada caso.

### <span id="page-3-3"></span>**Servidor**

En ésta modalidad, va a estar presente tanto la base de datos como las demás aplicaciones del SIIP para que éste pueda funcionar, esto es lo que explica que esta modalidad necesite de mayores requisitos que el resto.

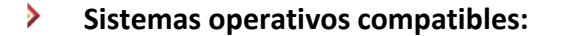

-Windows Server 2003 (Service Pack 2)

-Windows Server 2008

-Windows Seven

-Windows Vista

-Windows XP (Service Pack 2 en adelante).

### **Procesador:**

-1 GHz para equipos de 32 bits ó \*

-1,4 GHz para equipos de 64 bits \*

\*Para ambos casos se recomienda 2 GHz o superior.

#### **Memoria:**

-Un mínimo de 768 de memoria RAM (se recomienda 1 GB o más).

### **Espacio en disco:**

-Un mínimo de1 GB de espacio disponible en disco.

### <span id="page-4-0"></span>**Cliente**

En ésta modalidad, el usuario se conectará al servidor mediante el SIIP. Por lo tanto, no requiere que se instale la base de datos y eso explica que necesite menos requisitos que la modalidad 'Servidor'.

#### $\blacktriangleright$ **Sistemas operativos compatibles:**

-Windows XP (Service Pack 2 en adelante).

-Windows Vista.

-Windows Seven.

-Windows Server 2003 (Service Pack 2).

-Windows Server 2008.

#### $\blacktriangleright$ **Procesador:**

- 1 GHz

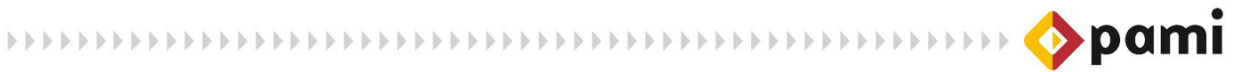

#### $\blacktriangleright$ **Memoria:**

- Un mínimo de 768 MB de memoria RAM (se recomienda 1 GB o más).

### **Espacio en disco:**

- Un mínimo de 200 MB de espacio disponible en disco.

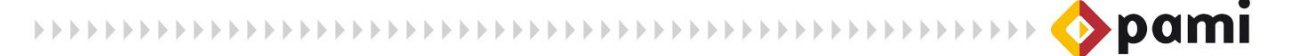

### <span id="page-6-0"></span>**DESCARGA DEL SISTEMA**

Para descargar la Aplicación SIIP deberá seguir los pasos que se detallan a continuación:

1) Diríjase a la página del Instituto: [www.pami.org.ar](http://www.pami.org.ar/) y haga clic sobre la pestaña *Prestadores.* 

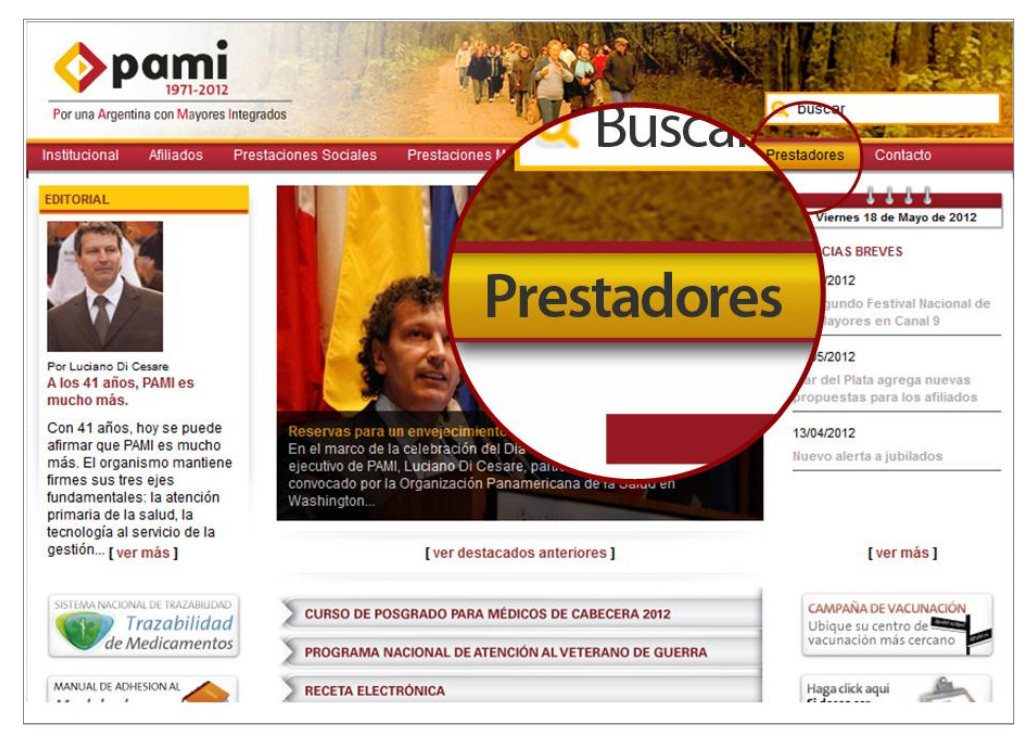

2) Luego seleccione la opción *Software INSSJP.* 

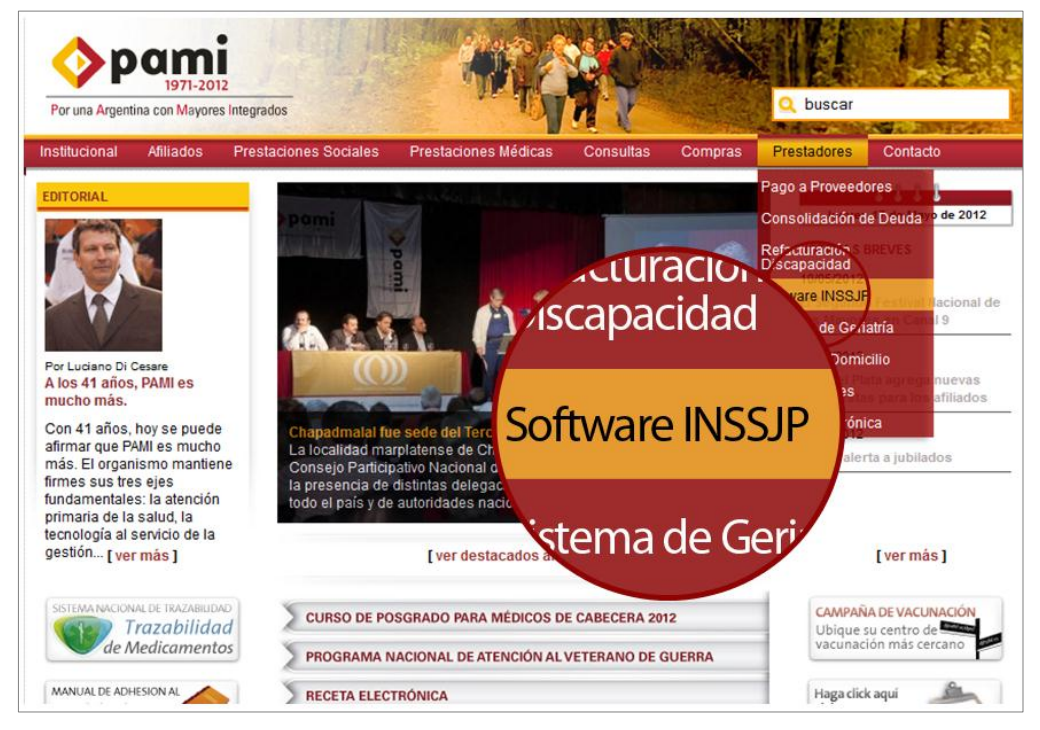

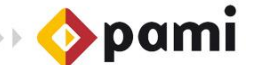

3) Haga clic en la opción *SII Prestaciones.* 

\*\*\*\*\*\*\*\*\*\*\*\*\*\*\*\*\*\*\*\*\*\*\*\*\*\*\*\*\*\*\*\*\*\*\*\*\*

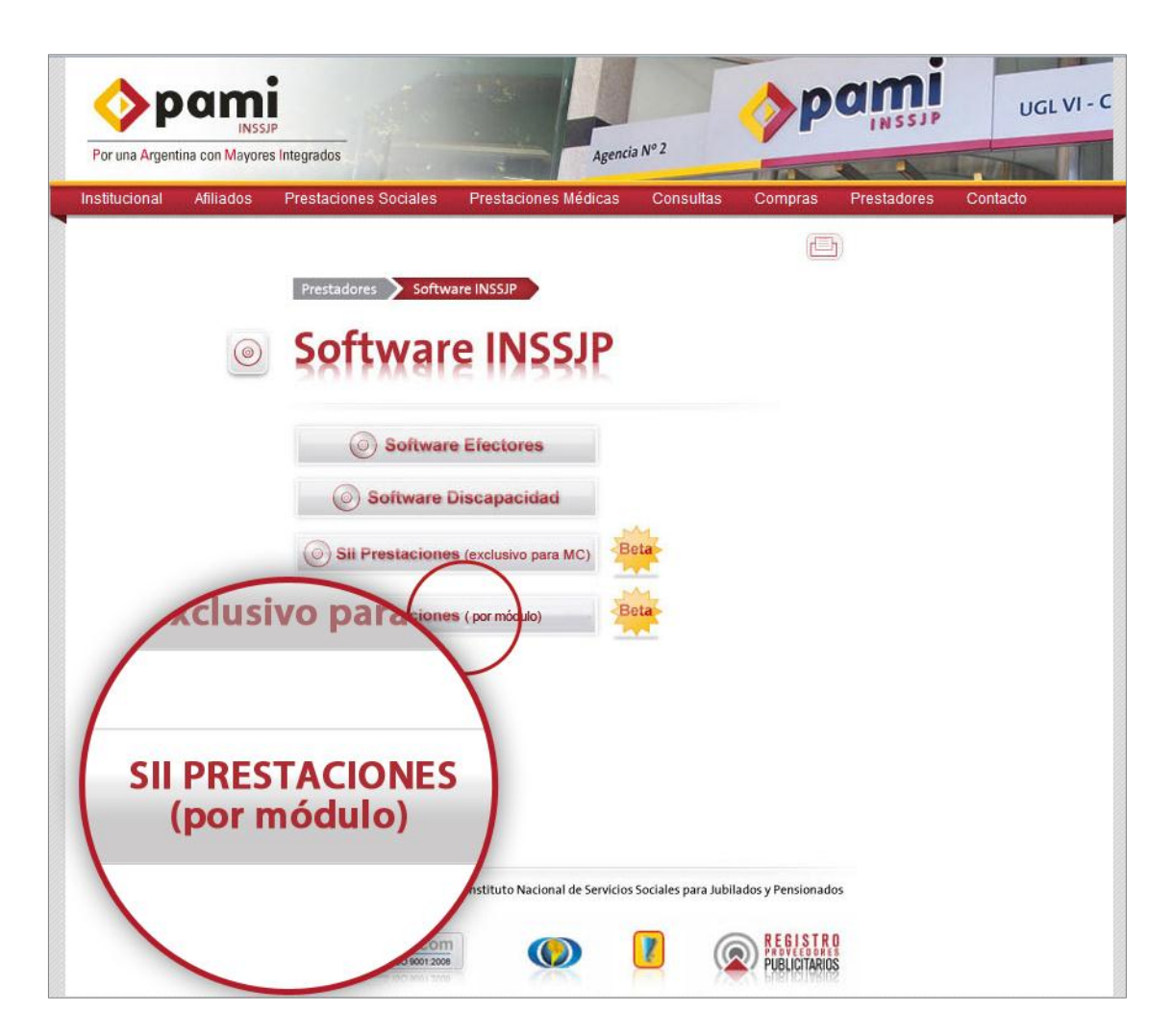

4) El sistema lo conducirá a la siguiente pantalla. Haga clic en la opción *Descarga de Software*.

++++++++++++++++++++++++++++++++++++

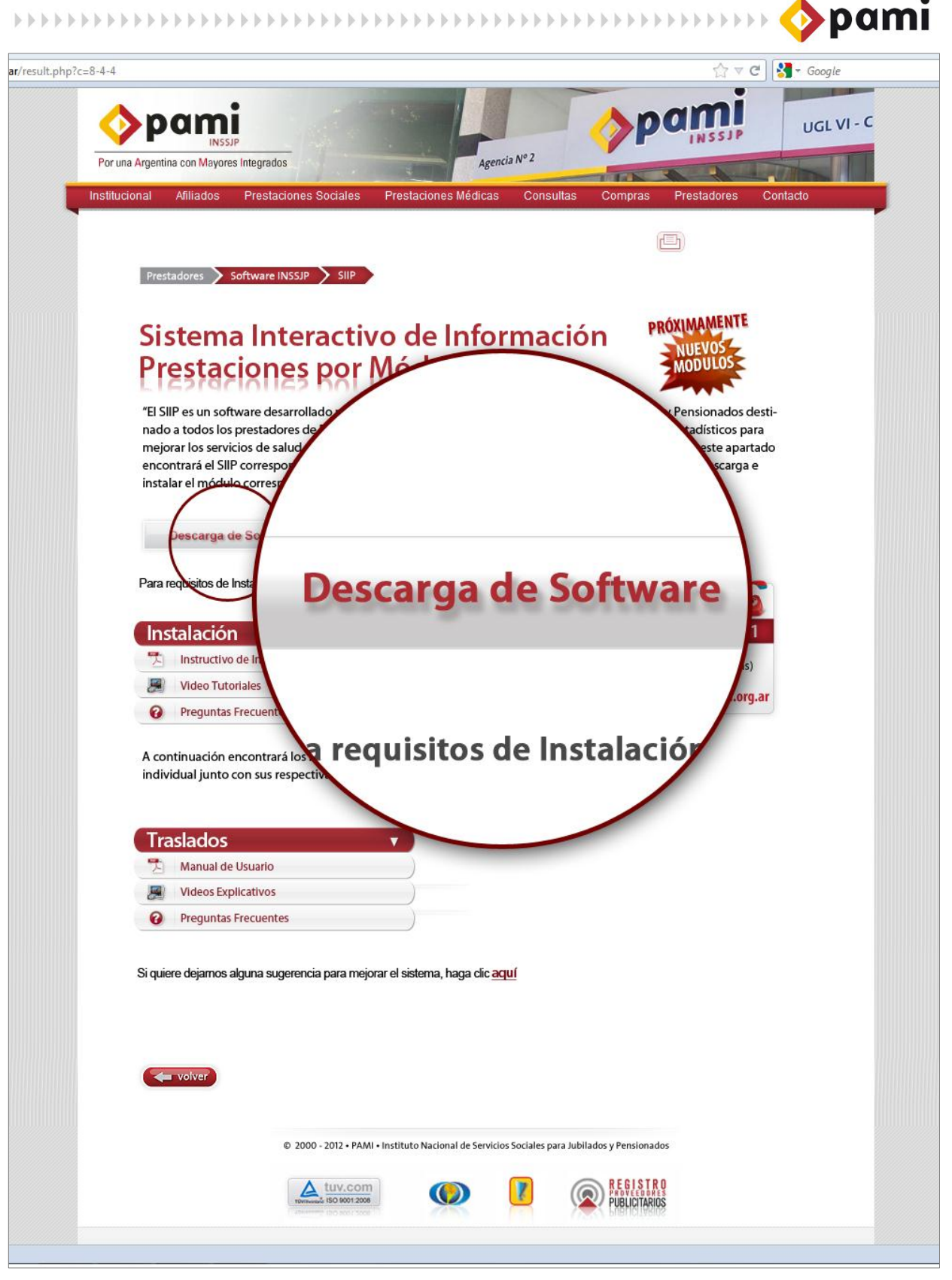

5) El sistema, abrirá un formulario, en donde deberá ingresar los siguientes datos:

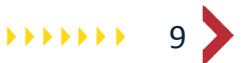

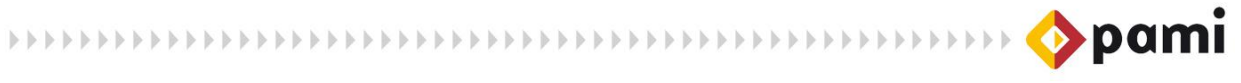

- > Nombre y Apellido
- > CUIL/CUIT.
- $\sum E$  mail.
- Código de Área y Teléfono.

Para comenzar con el proceso de descarga, presione el botón *Descargar*.

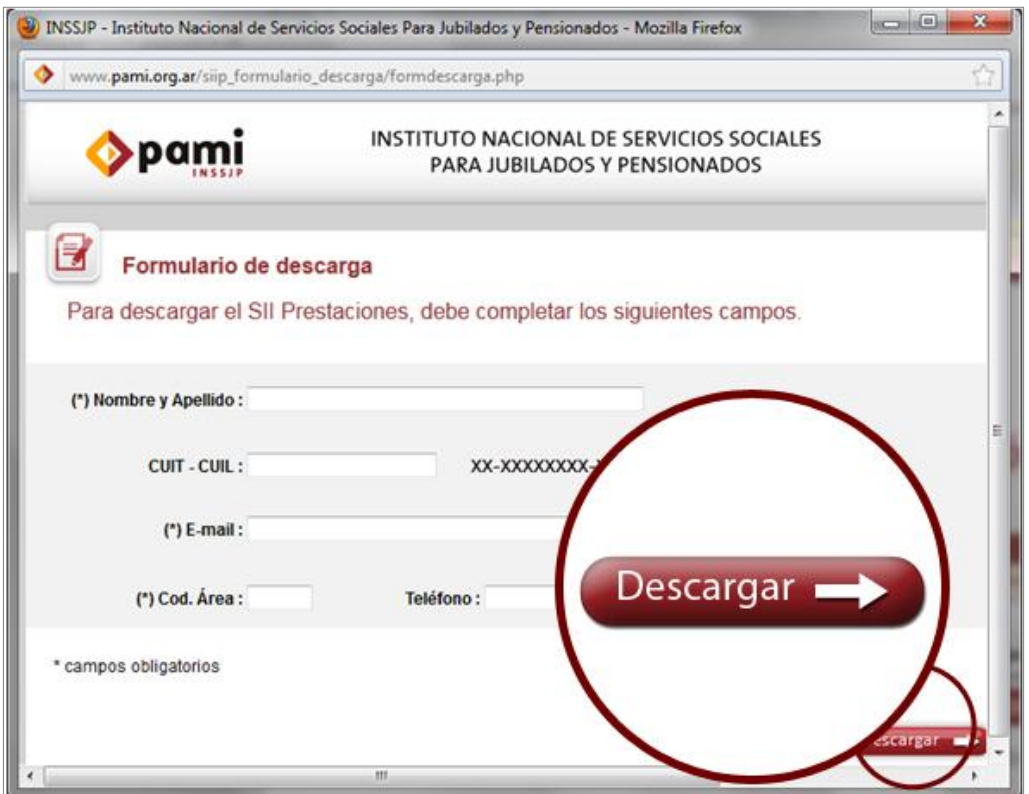

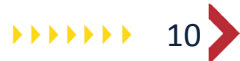

<span id="page-10-0"></span>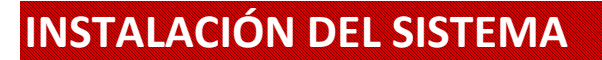

Para comenzar con el proceso de instalación deberá seguir los pasos que se detallan a continuación:

1) Haga doble clic en el archivo *Instalador SIIP.* Una vez descargado, el mismo se encontrará en su PC.

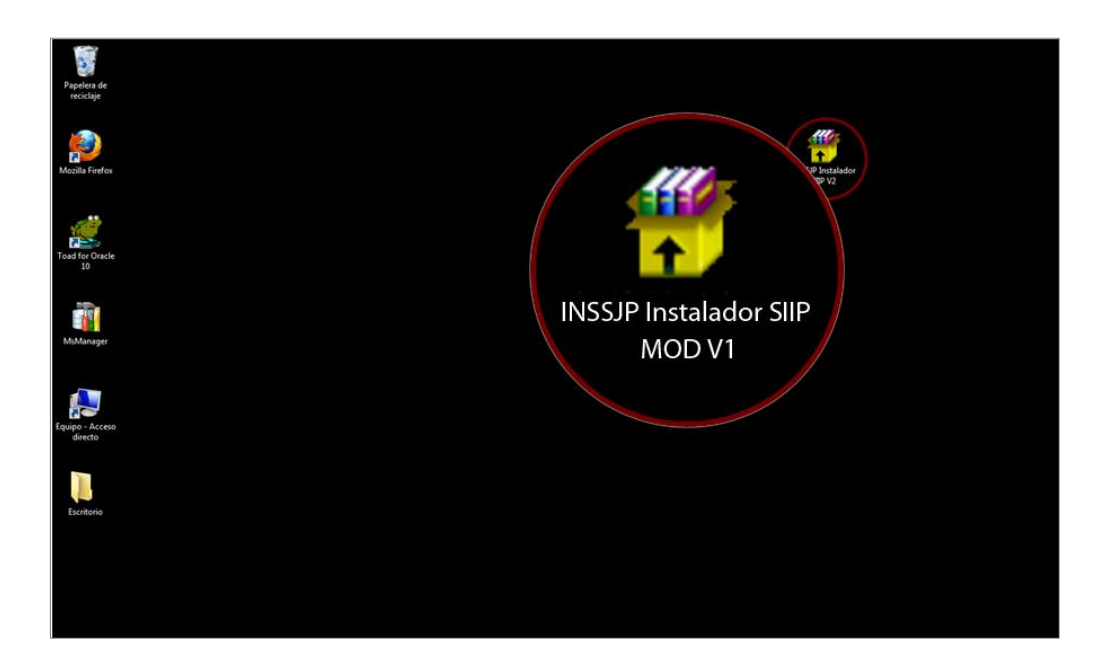

Los archivos comenzarán a extraerse tal como se muestra a continuación:

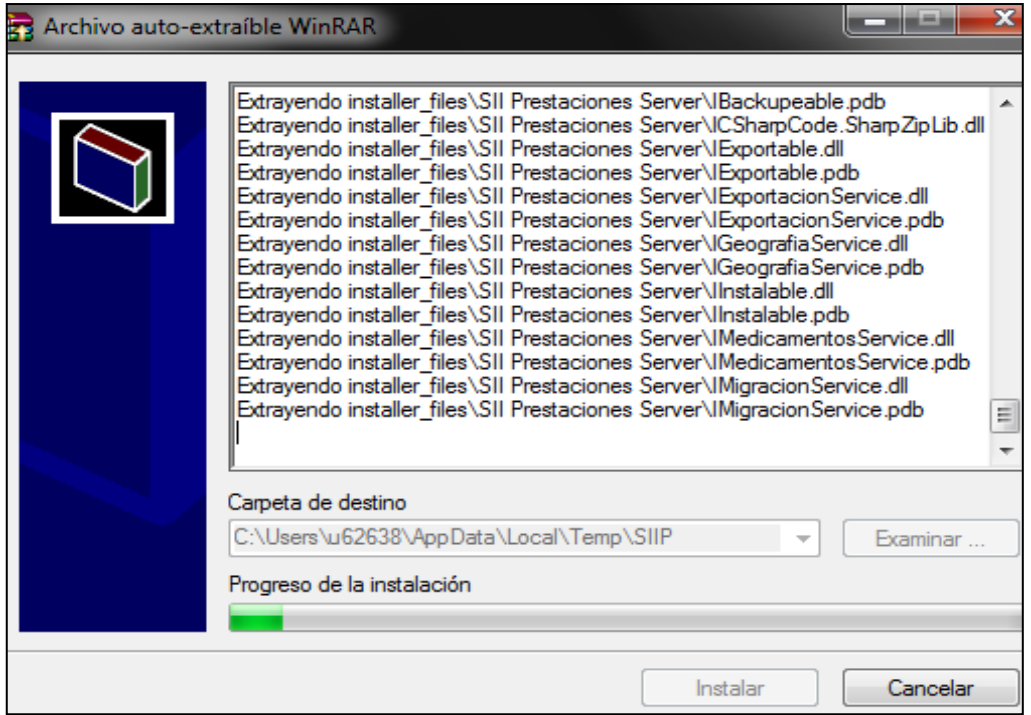

2) Luego se iniciará automáticamente el *Asistente de Instalación de SII Prestaciones.*  Haga clic en el botón *Siguiente*.

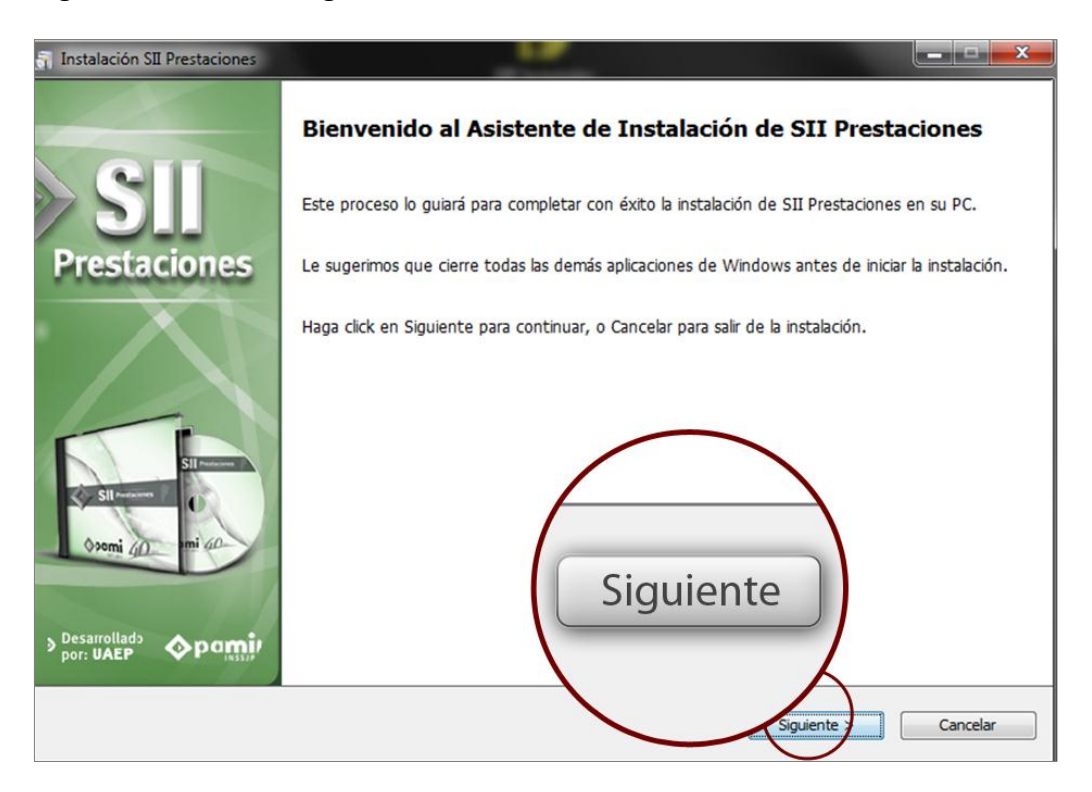

3) A continuación seleccione la opción *Instalar,* haciendo clic sobre el icono correspondiente.

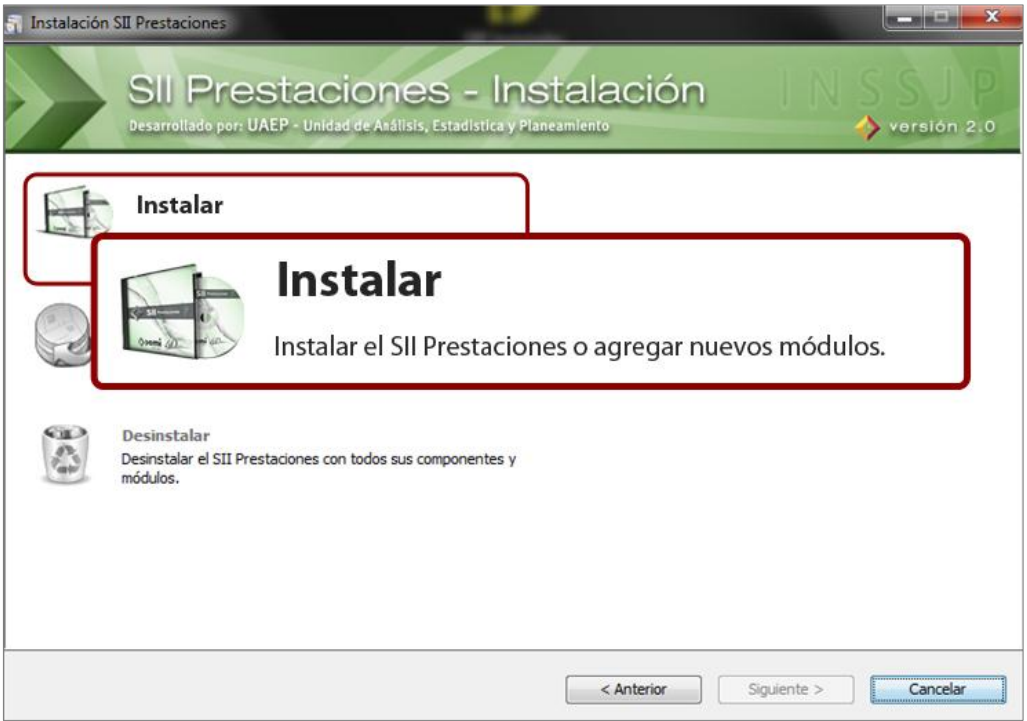

121211111111112

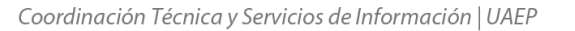

4) Para continuar tilde el casillero correspondiente donde *Acepto los términos de la licencia*.

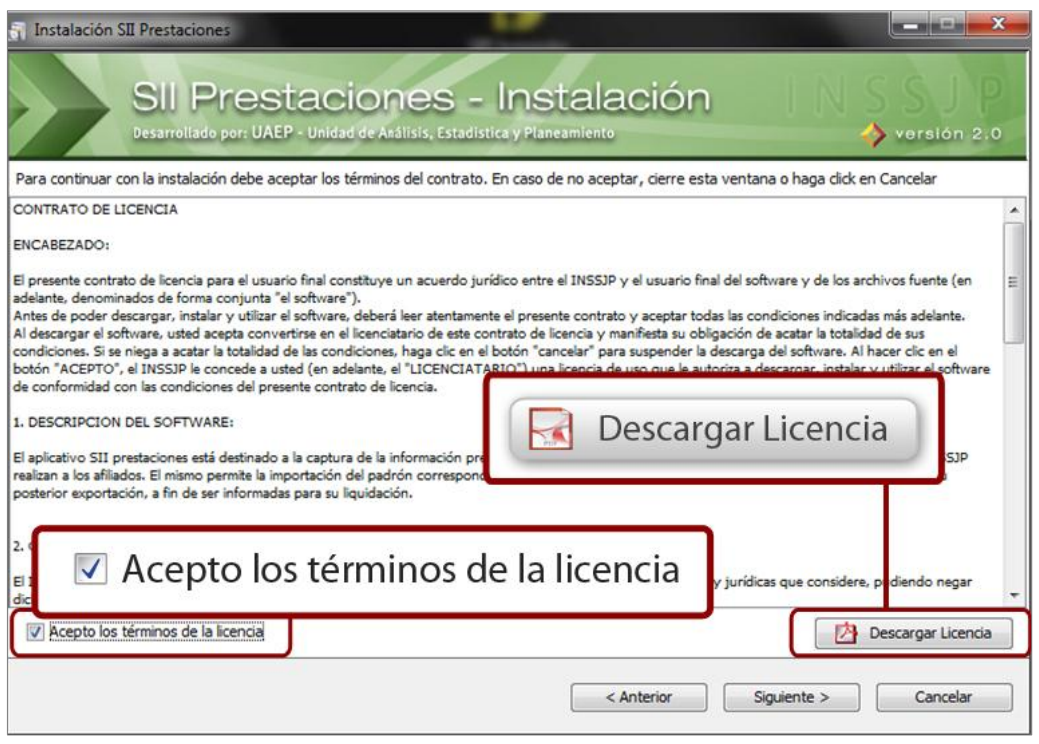

**Importante:** Si desea guardar el archivo de la licencia, presione *Descargar licencia* y guárdela en su PC.

5) Luego haga clic en el botón *Siguiente* para continuar con la instalación.

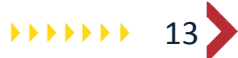

Pami 

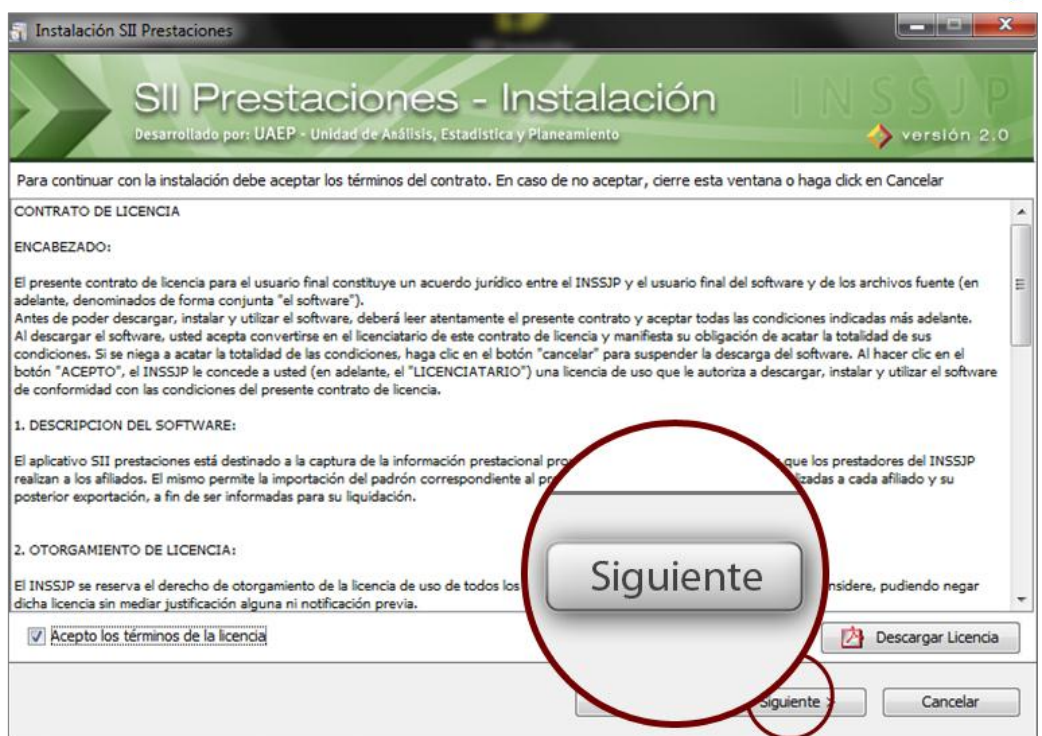

6) Luego seleccione el tipo de instalación correspondiente, y presione el botón *Siguiente.*

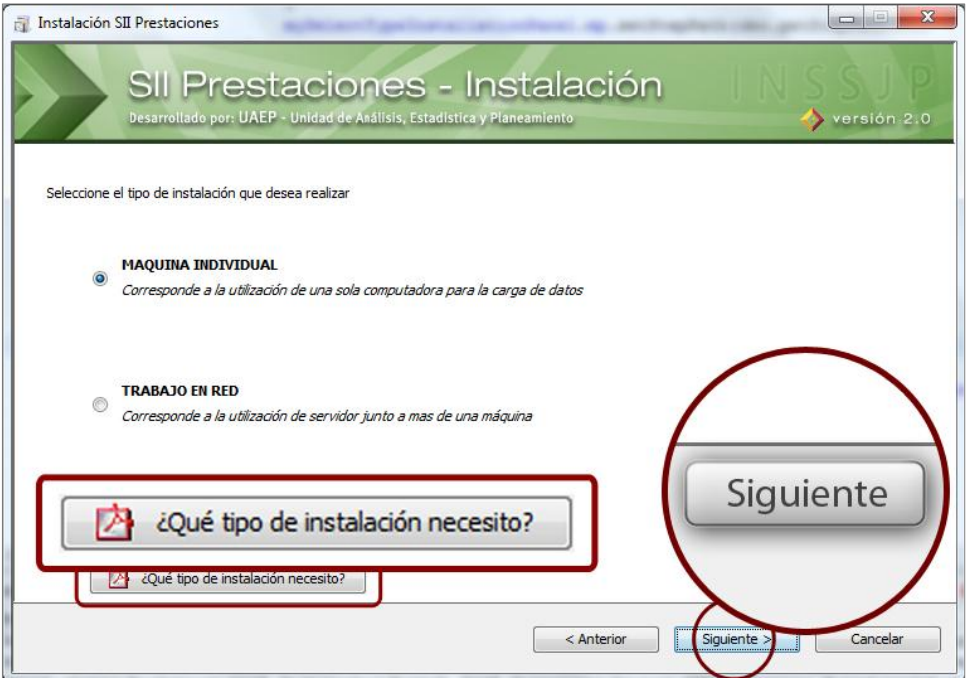

**Importante:** Para saber qué tipo de instalación requiere presione el botón *¿Qué tipo de instalación necesito?* Si lo desea, guarde el instructivo *Tipos de instalación- SIIP* en su PC para poder visualizar posteriormente el archivo.

7) El sistema le dará la posibilidad de restaurar una copia de seguridad de una instancia previa del SIIP. Para llevar a cabo la restauración, presione *Examinar* y seleccione el archivo a restaurar.

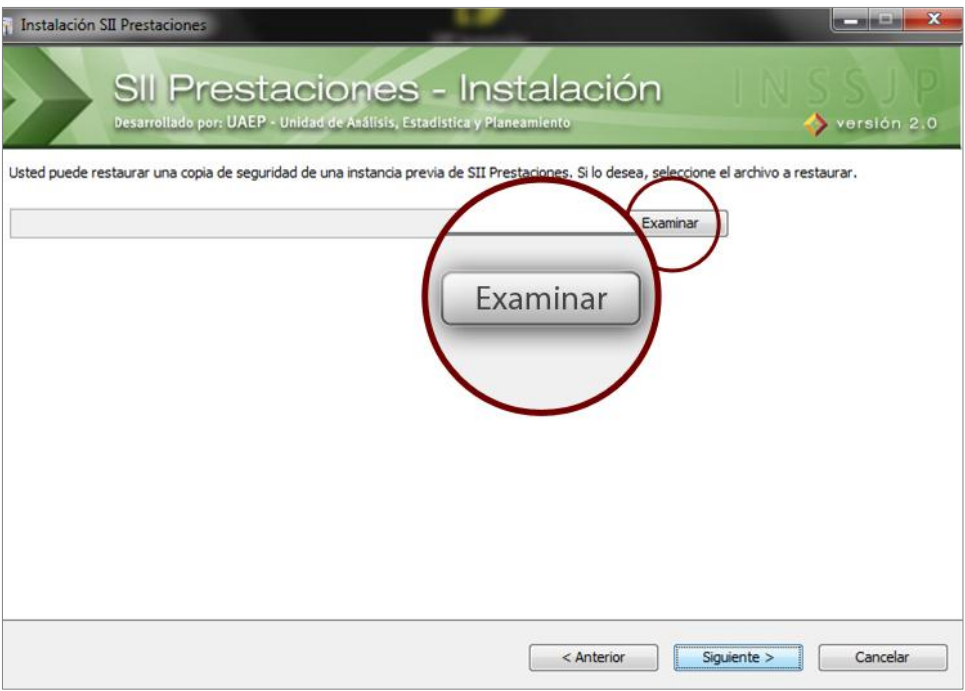

8) Seleccione los componentes que desea instalar.

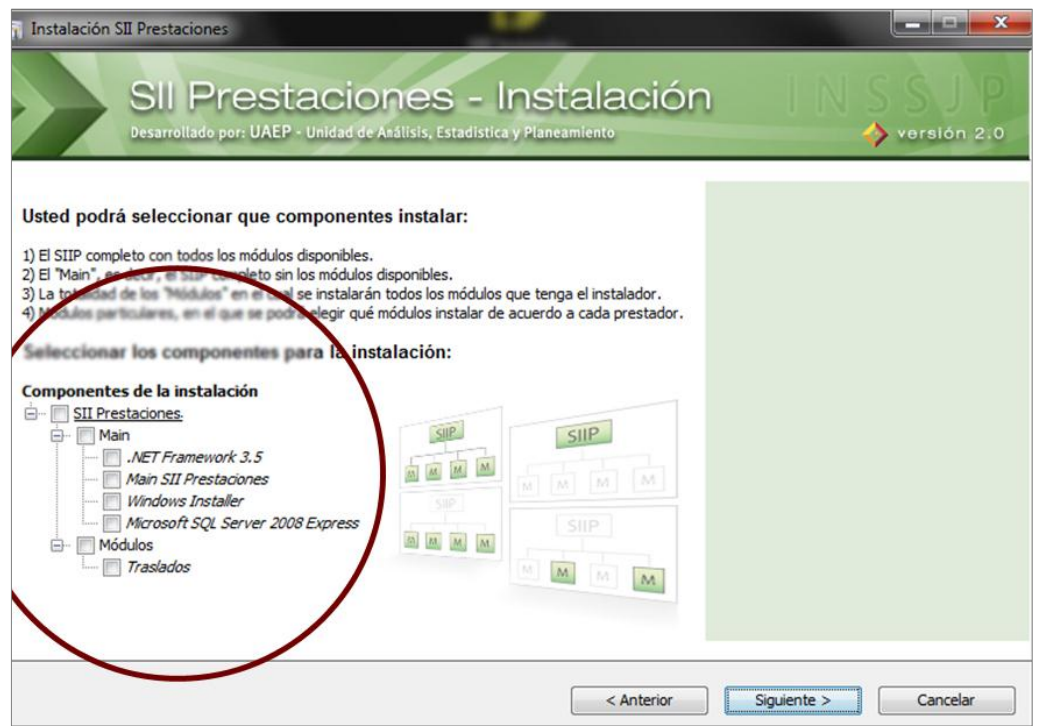

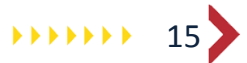

9) El sistema comenzará con el proceso de instalación, como se muestra a continuación:

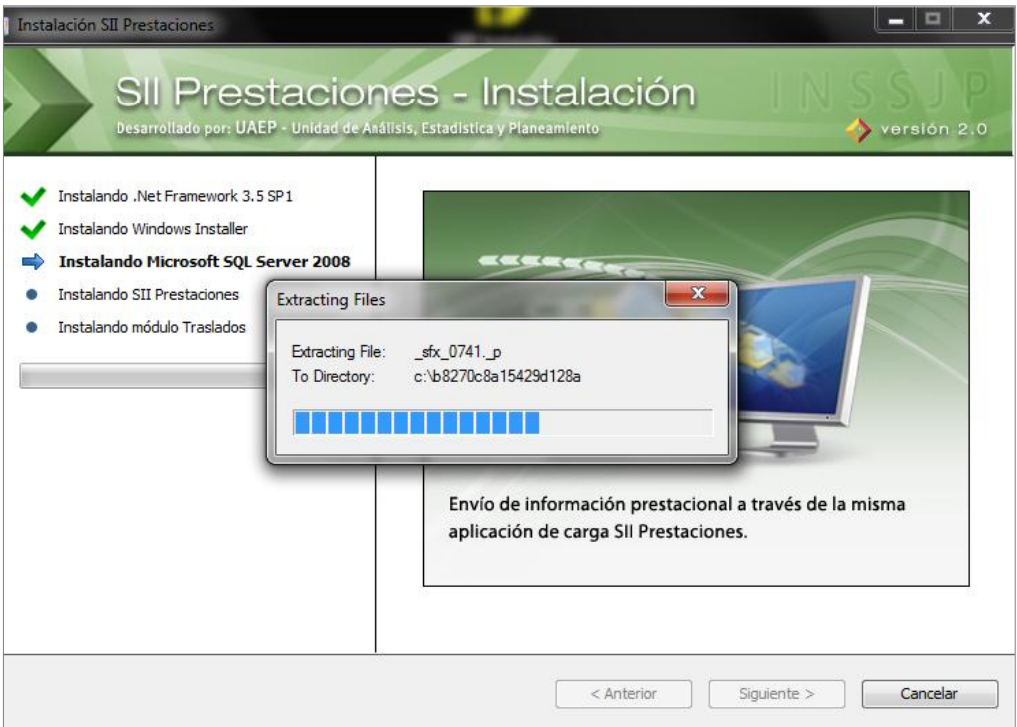

Dependiendo de los contenidos que cada prestador tenga en su PC, el sistema mostrará distintas pantallas, parte del proceso de instalación.

10) El proceso de instalación finalizó exitosamente. Presione *Aceptar* para continuar.

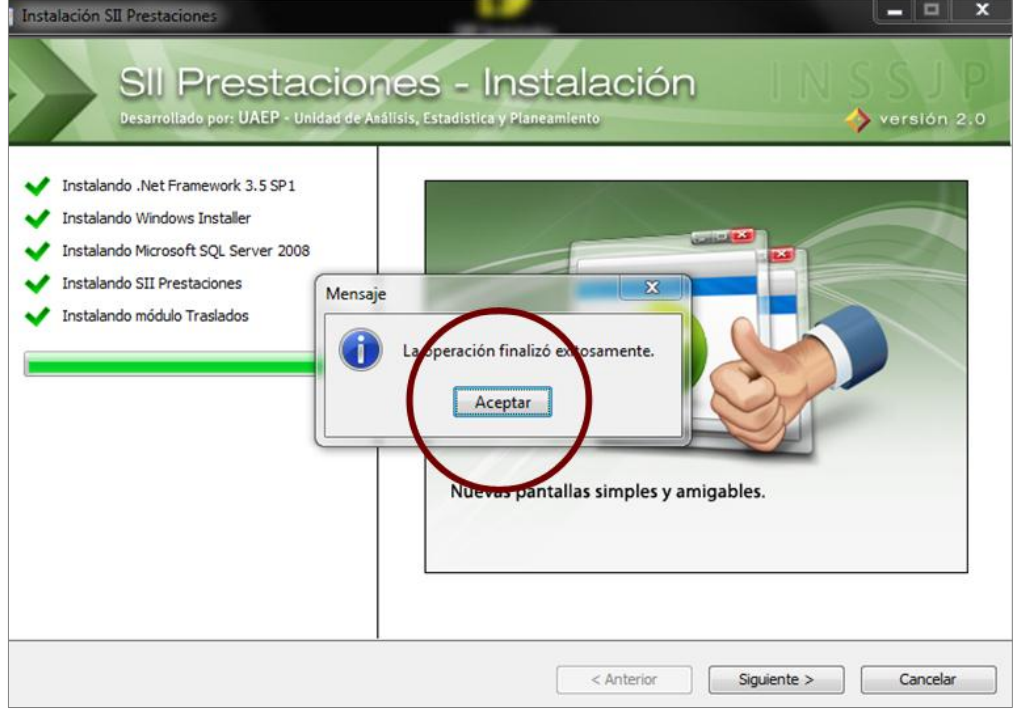

11) Para terminar, presione el botón *Finalizar.*

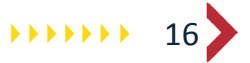

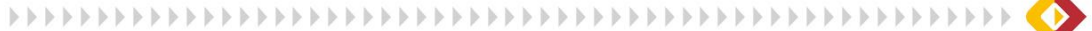

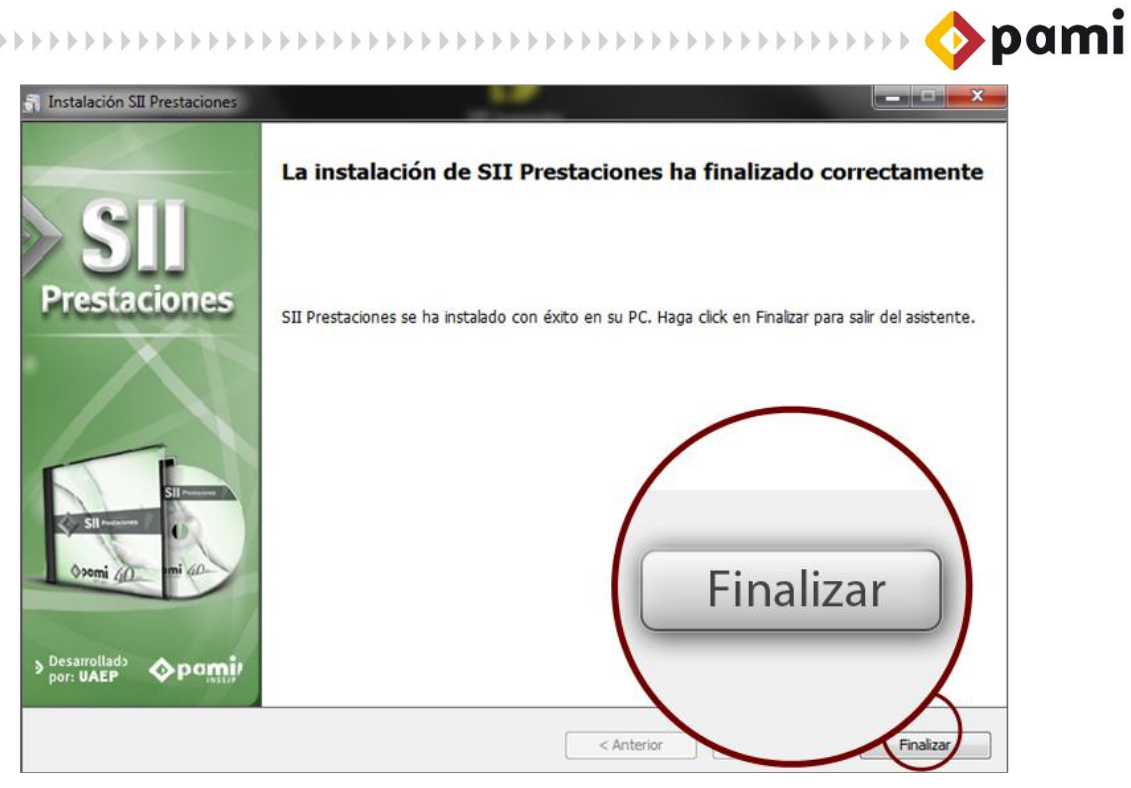

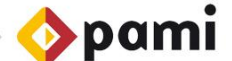

## <span id="page-17-0"></span>**DESINSTALACIÓN DEL SISTEMA**

Para realizar la desinstalación del sistema deberá seguir los pasos que se detallan a continuación:

1) Haga clic en el botón *Inicio*, luego en *Todos los Programas*.

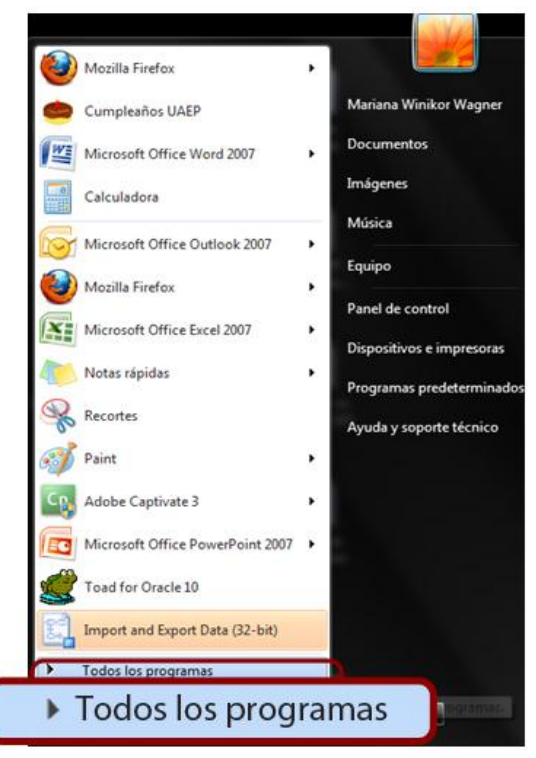

2) Presione en *INSSJP* y por último en *Desinstalar SII Prestaciones.* 

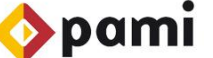

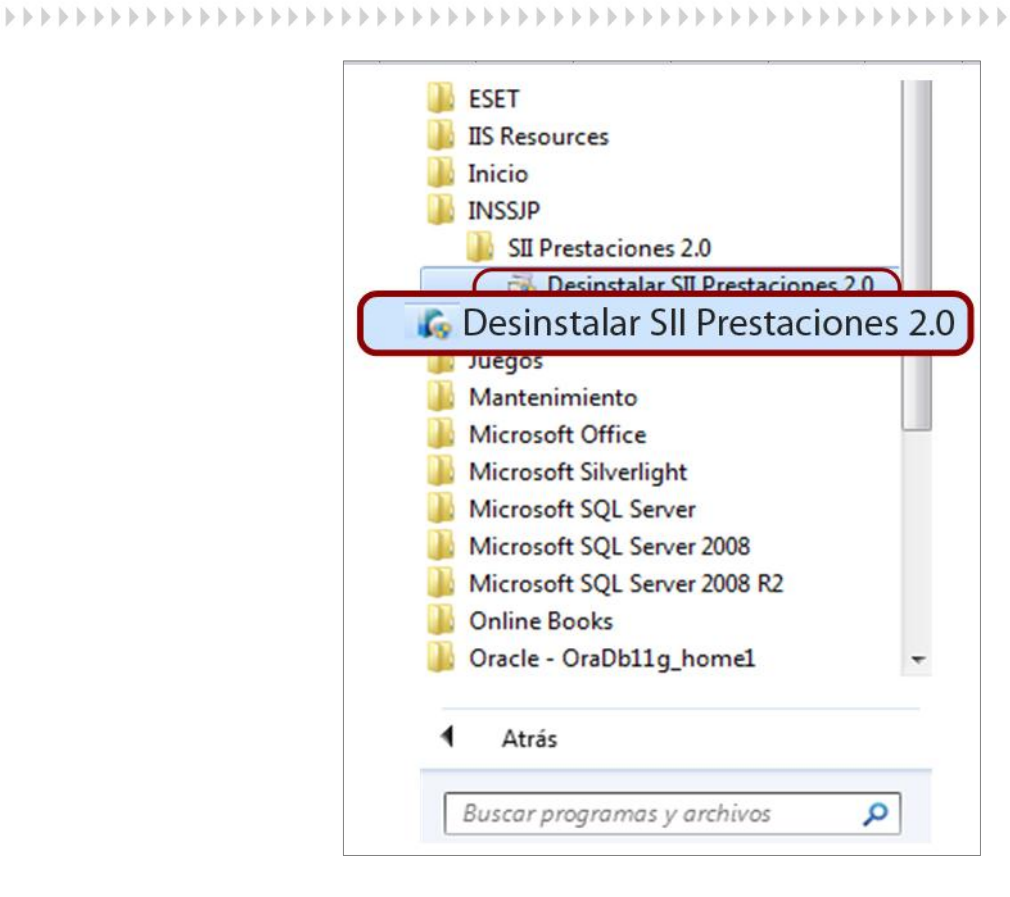

3) A continuación, se abrirá el *Asistente de Instalación de SII Prestaciones*. Para continuar, haga clic en el botón **Siguiente**.

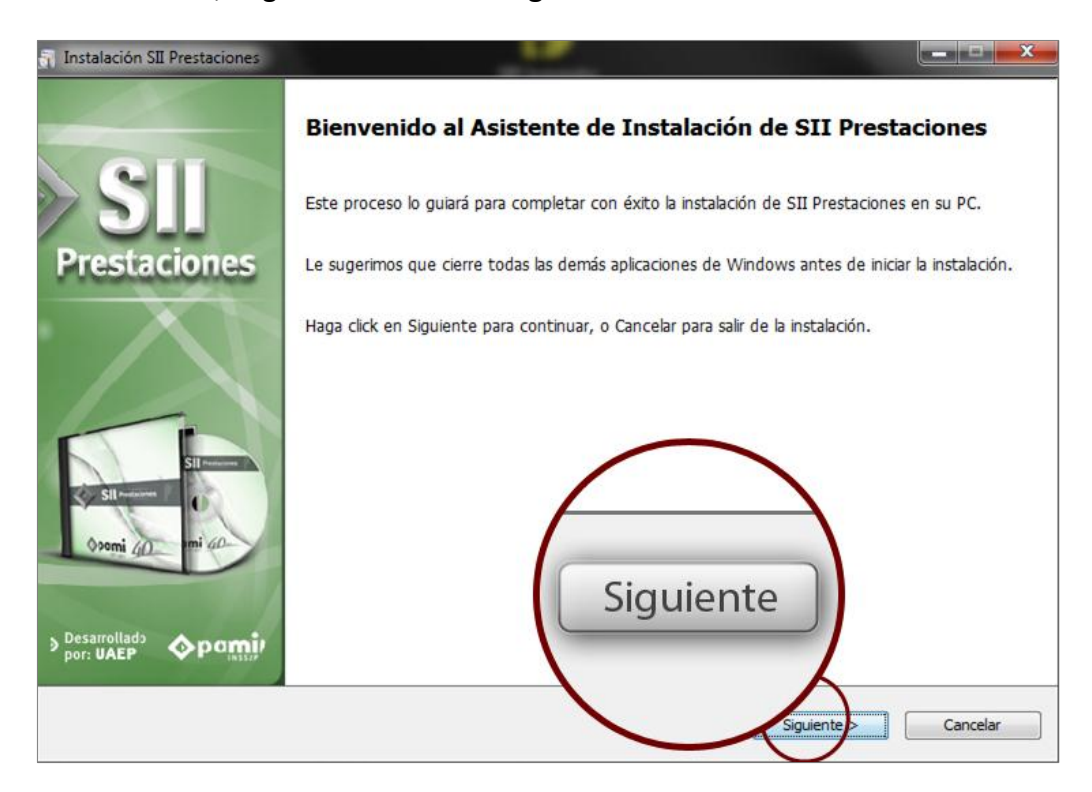

19

4) A continuación seleccione la opción *Desinstalar*, haciendo clic sobre el icono correspondiente.

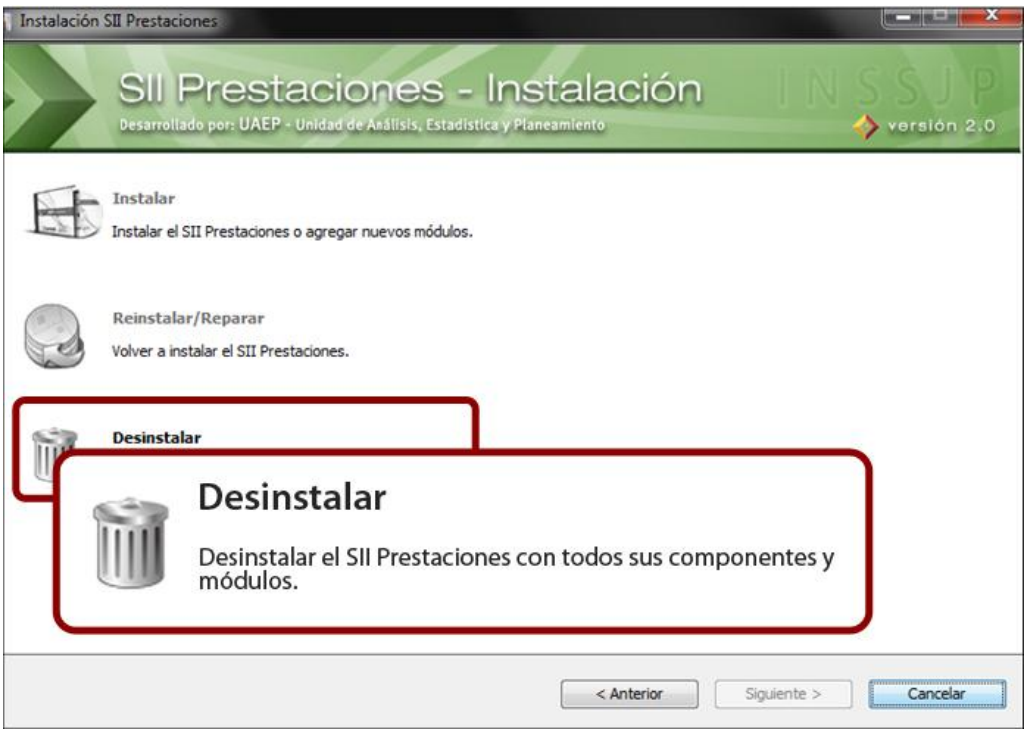

5) En la siguiente pantalla deberá elegir las opciones de desinstalación. Si lo desea, puede realizar una copia de seguridad. Para ello, tilde en *Deseo realizar una copia de seguridad de SII Prestaciones* y se le habilitará el botón *Examinar* en el cual podrá indicar donde guardar la copia de seguridad con la información contenida en SII Prestaciones.

Si desea además de desinstalar el SIIP, desinstalar el SQL Server 2008, tilde la opción correspondiente.

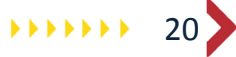

 $\bullet$  pami

pami **Desinstalación SII Prestaciones CONTRACT** SII Prestaciones - Instalación do por: UAEP - Un ad de Análisis, Esta  $\leftrightarrow$  versión 2.0 Elija las opciones de desinstalación y haga click en siguiente Deseo hacer una copia de seguridad de SII Prestaciones. Examinar (Este proceso puede demorar dependiendo del volumen de la base de datos)  $\nabla$  De nstalar además SQL Server 2008 Siguiente Cancelar

6) El sistema comenzará con el proceso de instalación, como se muestra a continuación:

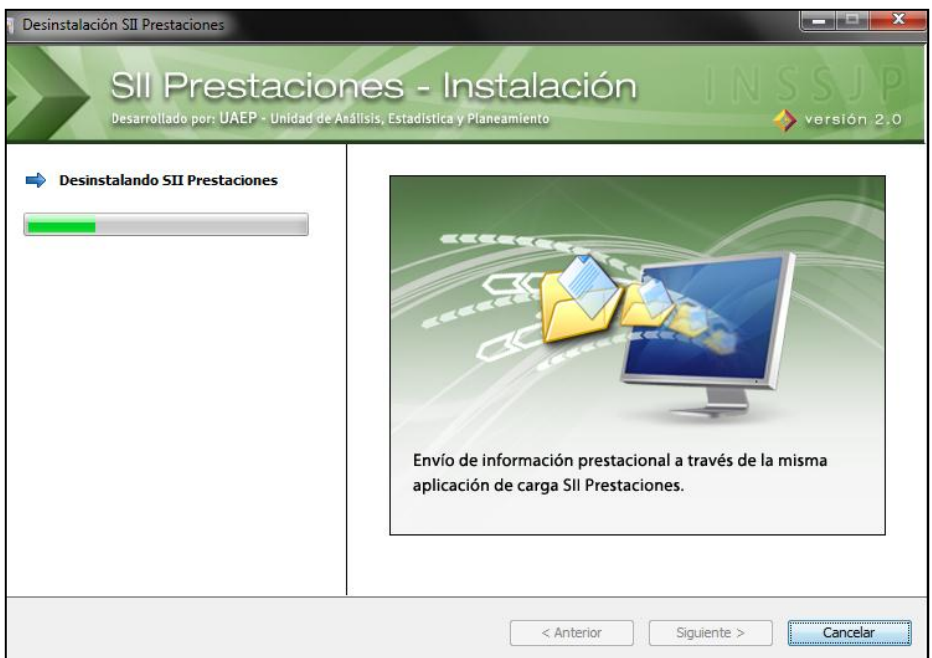

7) El proceso de desinstalación finalizó exitosamente. Presione *Aceptar* para continuar.

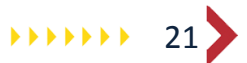

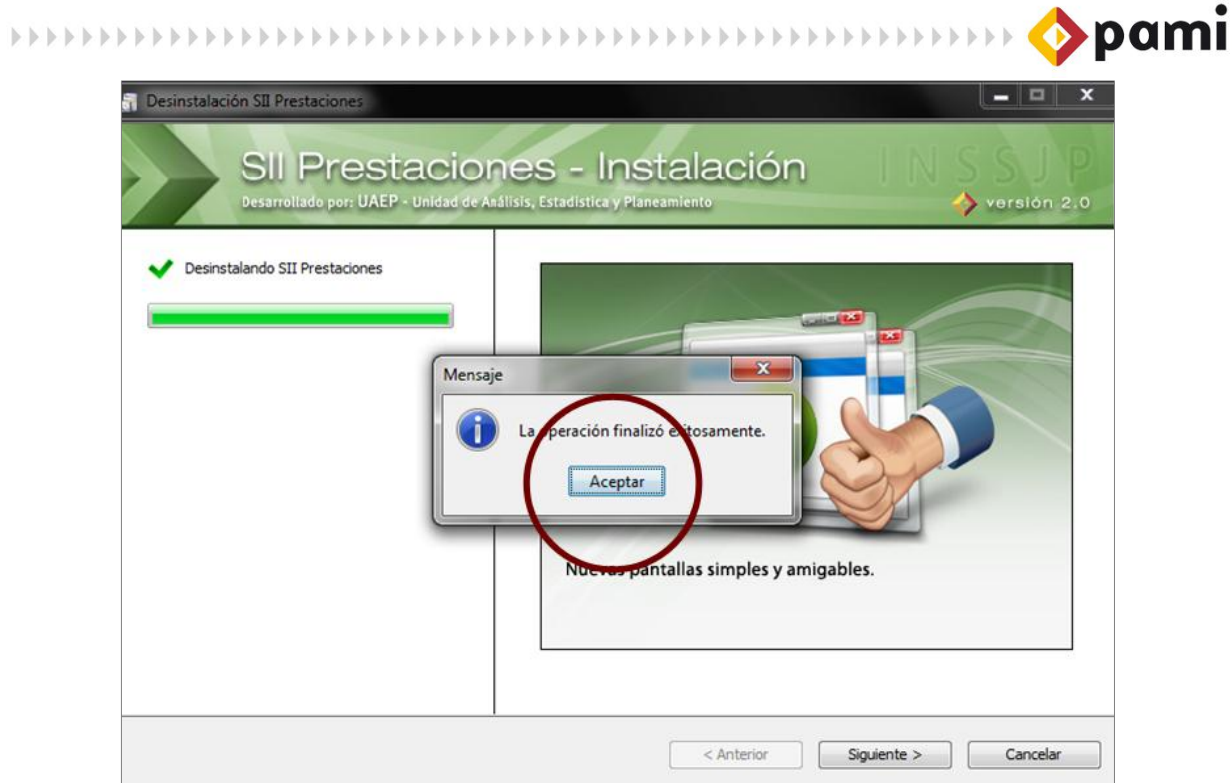

8) Para terminar, presione el botón *Finalizar.*

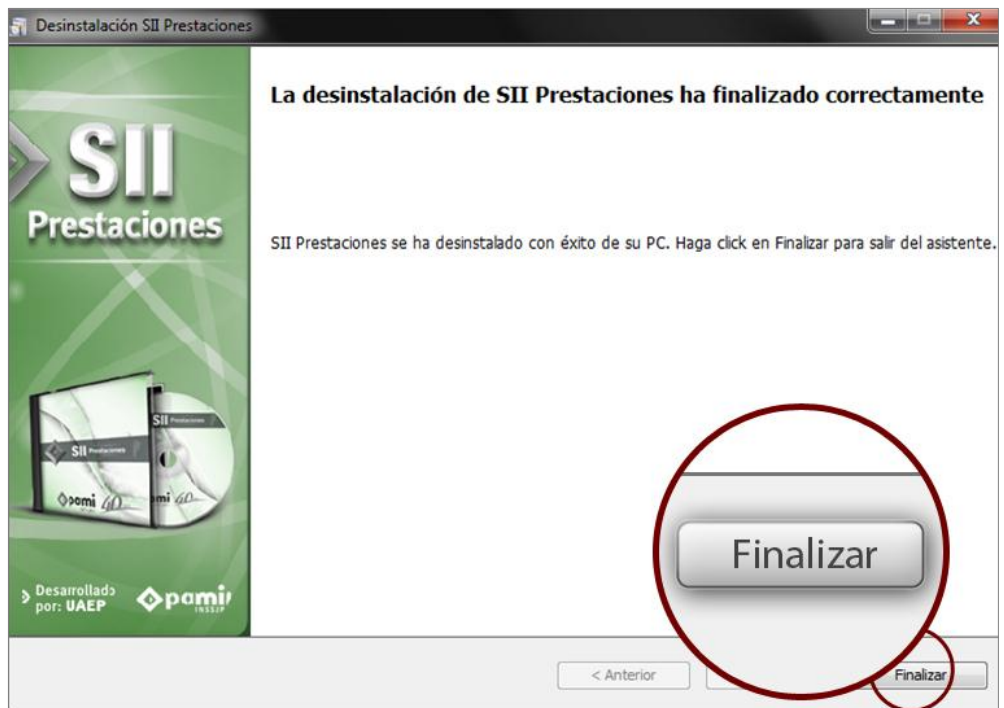

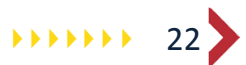